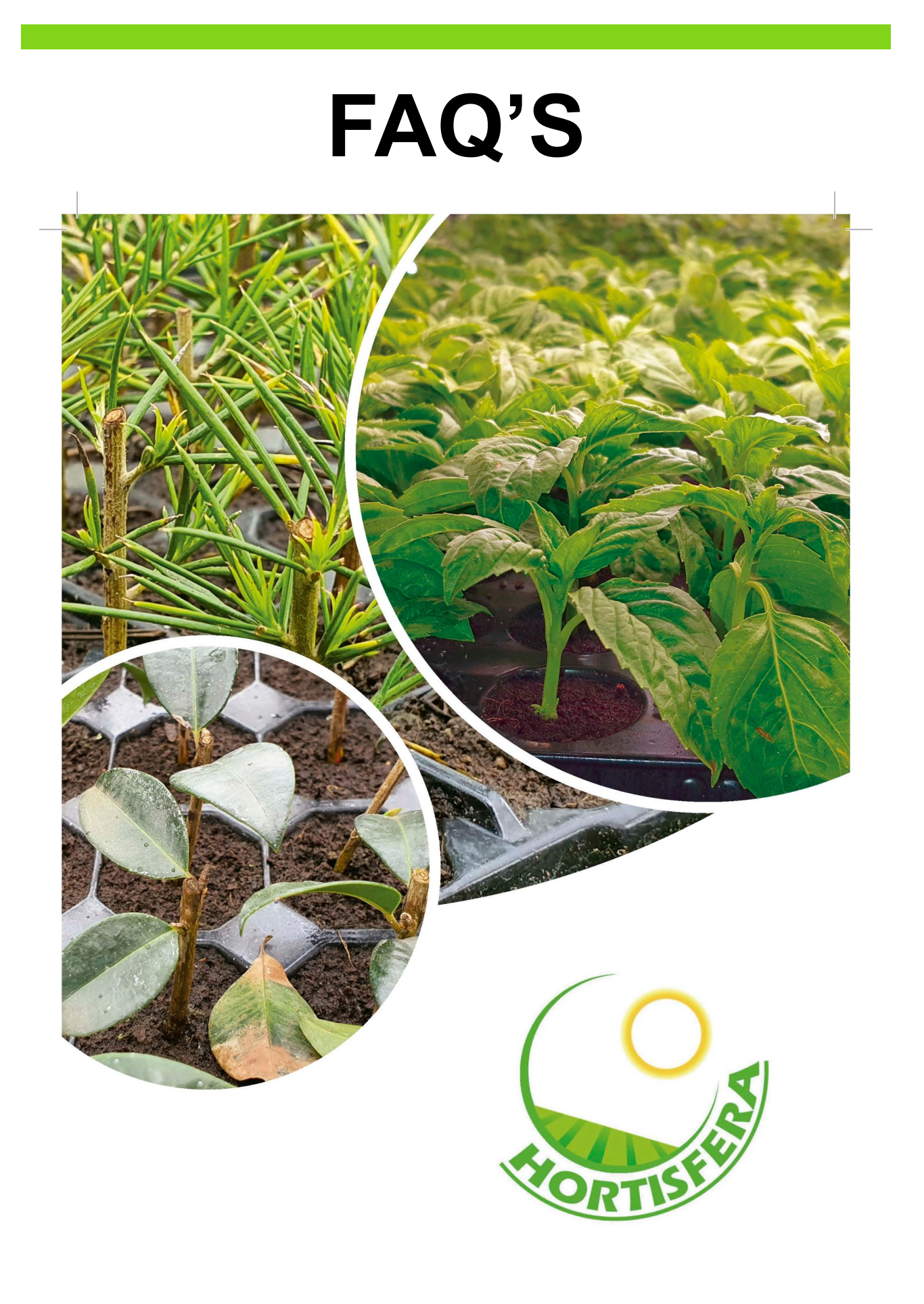

## **Índice**

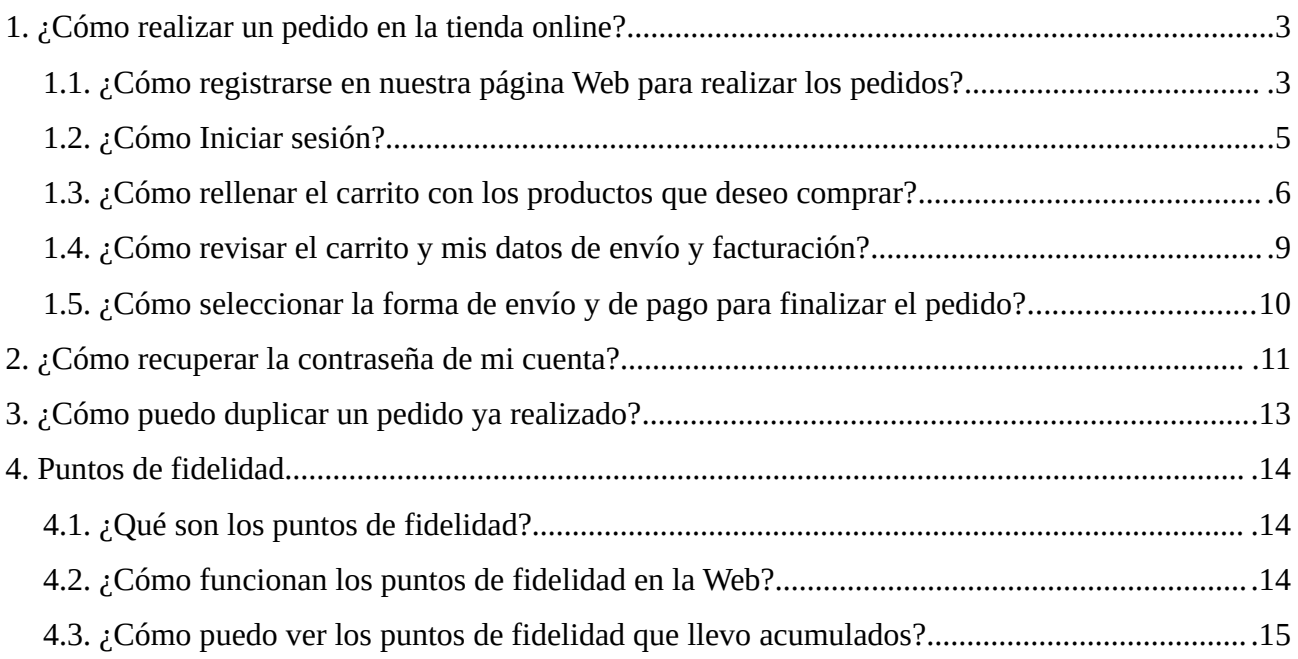

### <span id="page-2-1"></span>**1. ¿Cómo realizar un pedido en la tienda online?**

Para realizar un pedido online en nuestra tienda, hay que seguir unos pasos que generalmente son los mismos que cualquier página de ventas online:

- 1. Hay que registrarse como cliente para poder realizar el pedido.
- 2. Una vez registrado, iniciar sesión.
- 3. Rellenar el carrito con los productos que deseamos comprar.
- 4. Revisar el carrito y todos los datos de envío y facturación.
- 5. Finalmente seleccionar la forma de envío y de pago y formalizar el pedido.

### <span id="page-2-0"></span>**1.1. ¿Cómo registrarse en nuestra página Web para realizar los pedidos?**

Para registrarse en la tienda debe primero pulsar en "INICIAR SESIÓN".

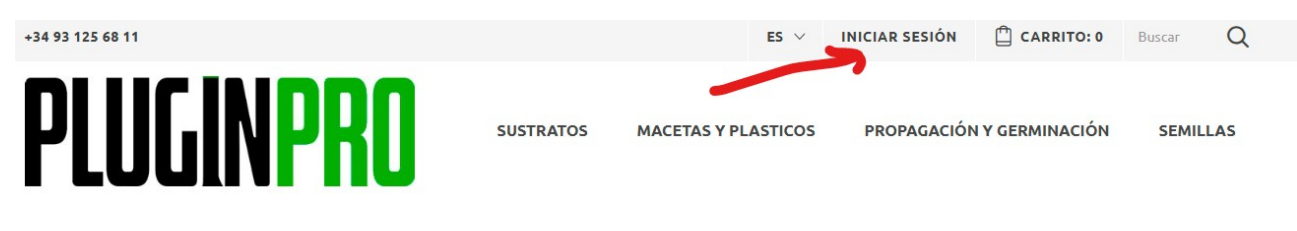

Después pulse en "CREAR UNA CUENTA".

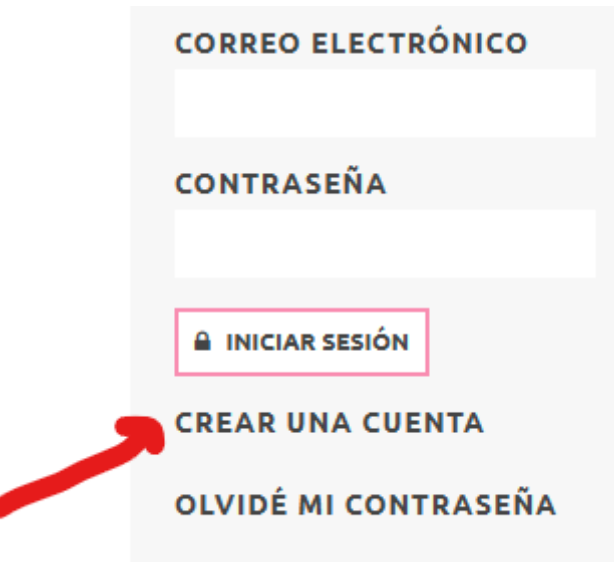

Rellene el campo de "CORREO ELECTRÓNICO" y después pulse en "CREAR CUENTA"

### **AUTENTICACIÓN**

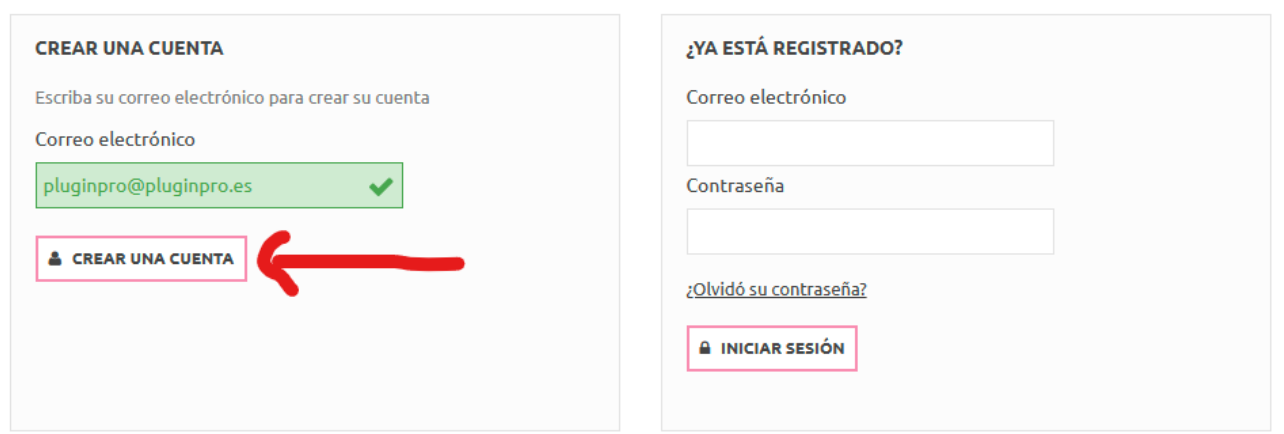

Una vez haya pulsado en "CREAR UNA CUENTA" recibirá por correo electrónico la contraseña para poder realizar pedidos en nuestra Web. El E-mail que recibirá tendrá una semejanza parecida a la siguiente:

Shop name

### HOLA {FIRSTNAME} {LASTNAME}, GRACIAS POR CREAR UNA CUENTA DE CLIENTE EN {SHOP NAME}. DETALLES DE SU CUENTA EN {SHOP\_NAME} Estos son sus datos de acceso: Dirección email: {email} Contraseña: {passwd} **CONSEJOS DE SEGURIDAD:** 1. Mantenga los datos de su cuenta en un lugar seguro. 2. No comparta los detalles de su cuenta con otras personas. 3. Cambie su clave regularmente. 4. Si sospecha que alguien está usando ilegalmente su cuenta, avísenos inmediatamente.

Ahora podrá realizar pedidos en nuestra tienda: {shop\_name}

El acceso a profesionales debe ser verificado por Hortisfera. Rogamos envíen modelo 036 a , info@hortisfera.es, para dar acceso a la gama profesional de nuestros productos. Una vez verificado como profesional, deberá acceder a su cuenta, y validar su recargo de equivalencia en caso necesario.

### <span id="page-4-0"></span>**1.2. ¿Cómo Iniciar sesión?**

Para iniciar sesión, debe pulsar en el "INICIAR SESIÓN" que aparece en la parte superior derecha de la página Web

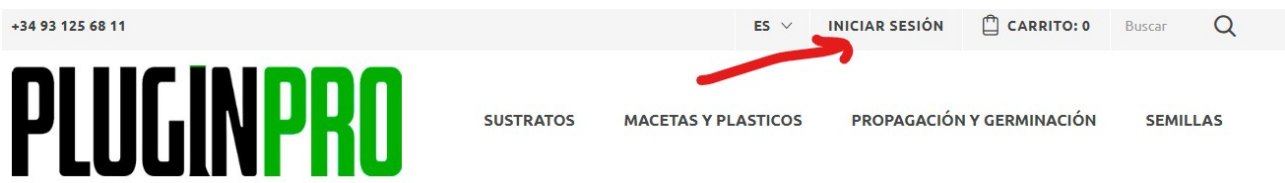

A continuación, rellenar los campos con su usuario y contraseña que ha recibido anteriormente en su correo electrónico y finalmente, pulse en "INICIAR SESIÓN".

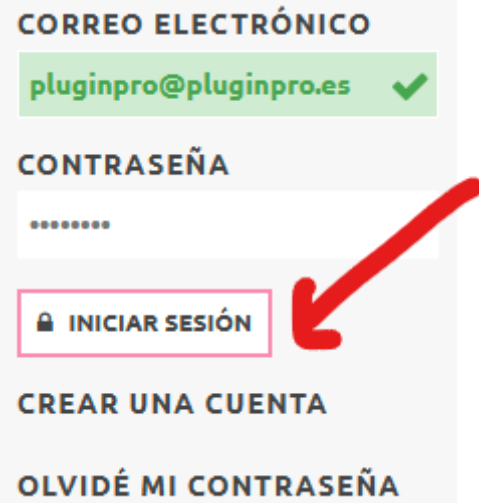

Si el inicio de sesión ha sido satisfactorio, accederá al apartado de "MI CUENTA" donde puede gestionar su cuenta.

### **MI CUENTA**

Bienvenido a tu cuenta. Desde aquí puedes administrar tus direcciones y pedidos.

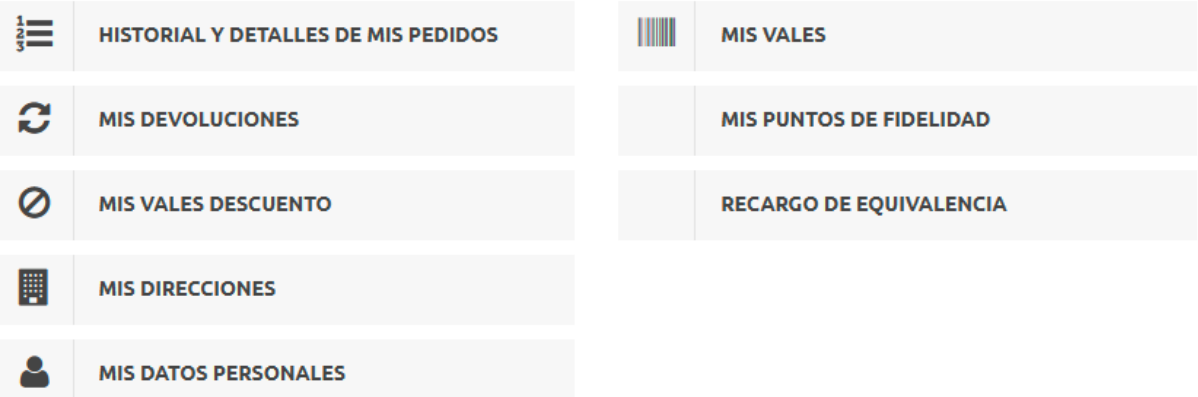

### <span id="page-5-0"></span>**1.3. ¿Cómo rellenar el carrito con los productos que deseo comprar?**

Para rellenar el carrito, primero de todo debe encontrar el producto que desea comprar, para ello hay varios caminos para encontrar el producto:

Un camino es a través del buscador que aparece en la tienda, escriba allí el producto que desea y si lo tenemos disponible le aparecerá:

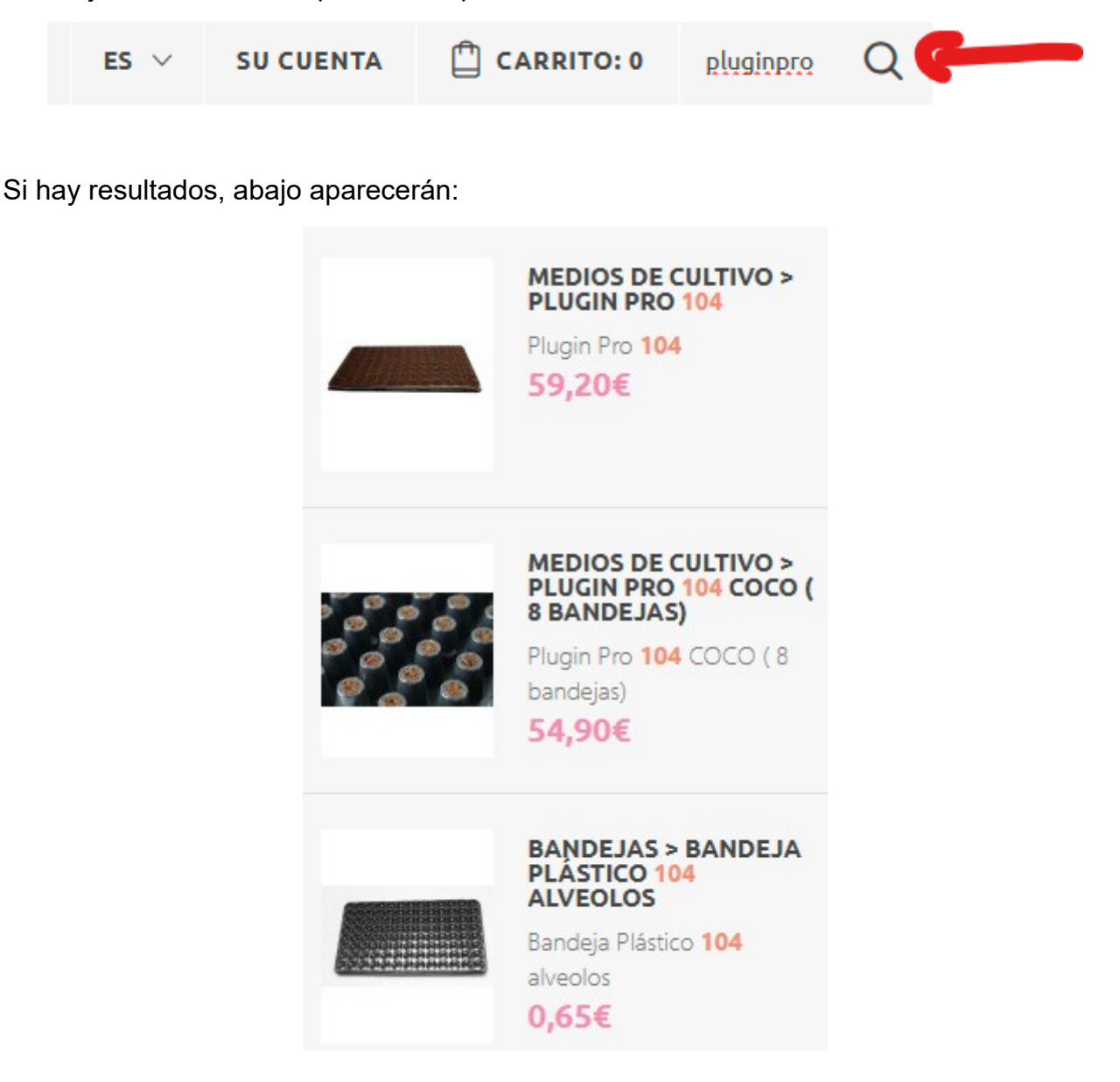

Otra manera de encontrar los productos es usando el menú desplegable que tenemos en la Web:

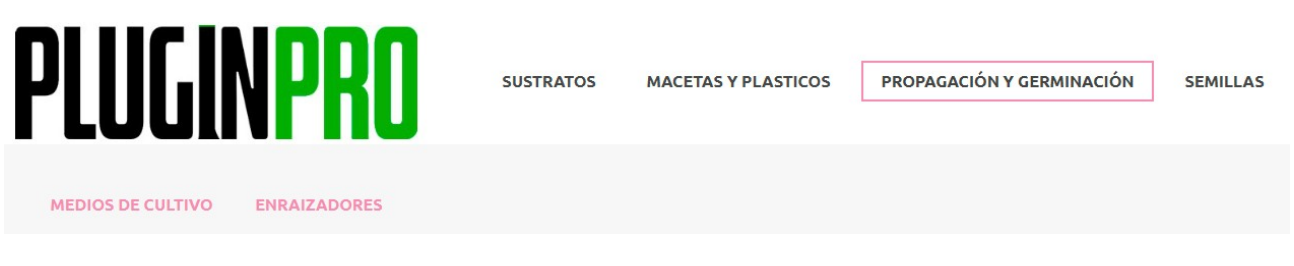

Conforme se vaya moviendo por el menú, irán apareciendo los productos según la categoría que este buscando:

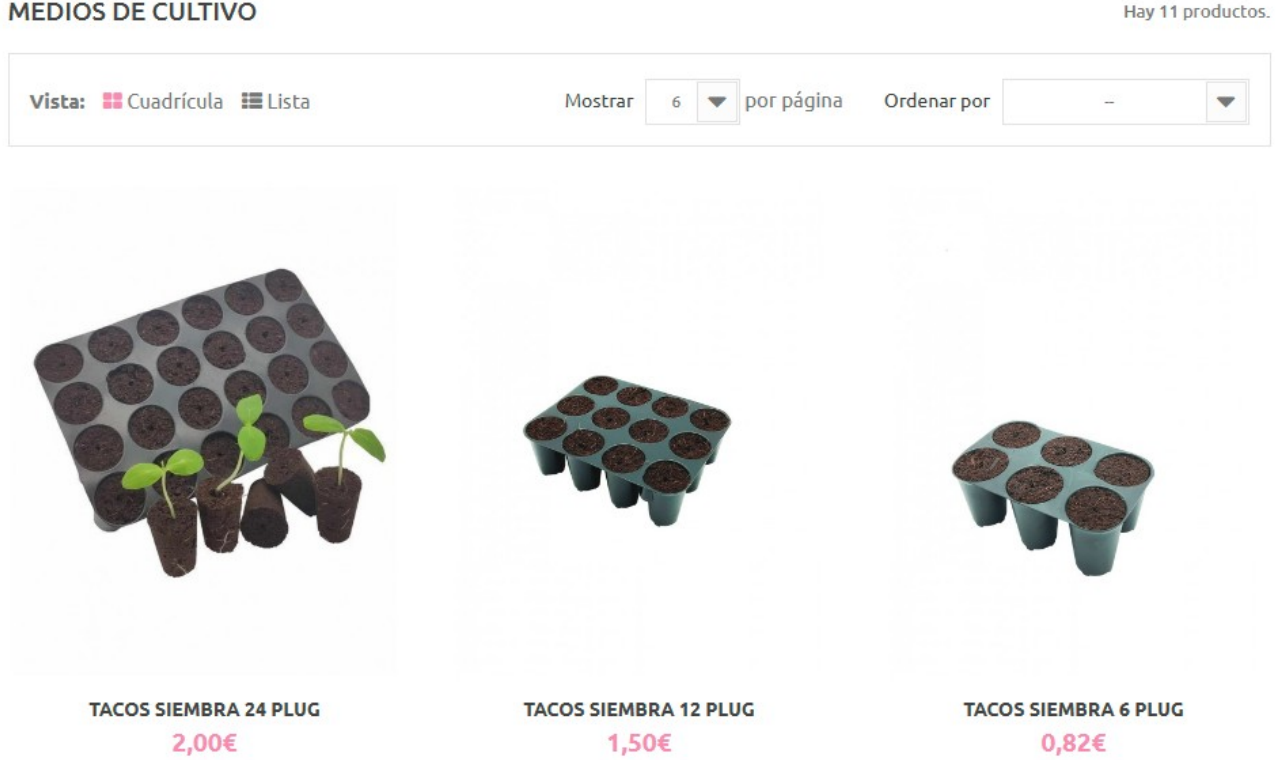

Si ha encontrado el producto que desea añadir a su carrito, puede pulsar encima del producto deseado y se le abrirá la ficha del producto con las imágenes y descripción del producto o bien pasar el ratón por encima y le dará la opción de añadir al carrito

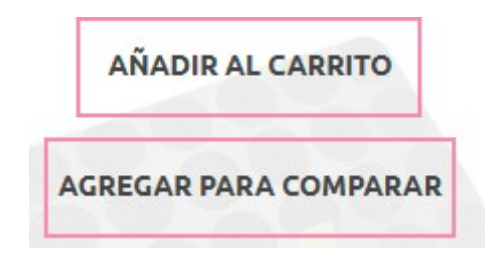

Si lo esta visualizando a través de la ficha del producto podrá añadirlo pulsando en el añadir al carrito que aparece a la derecha.

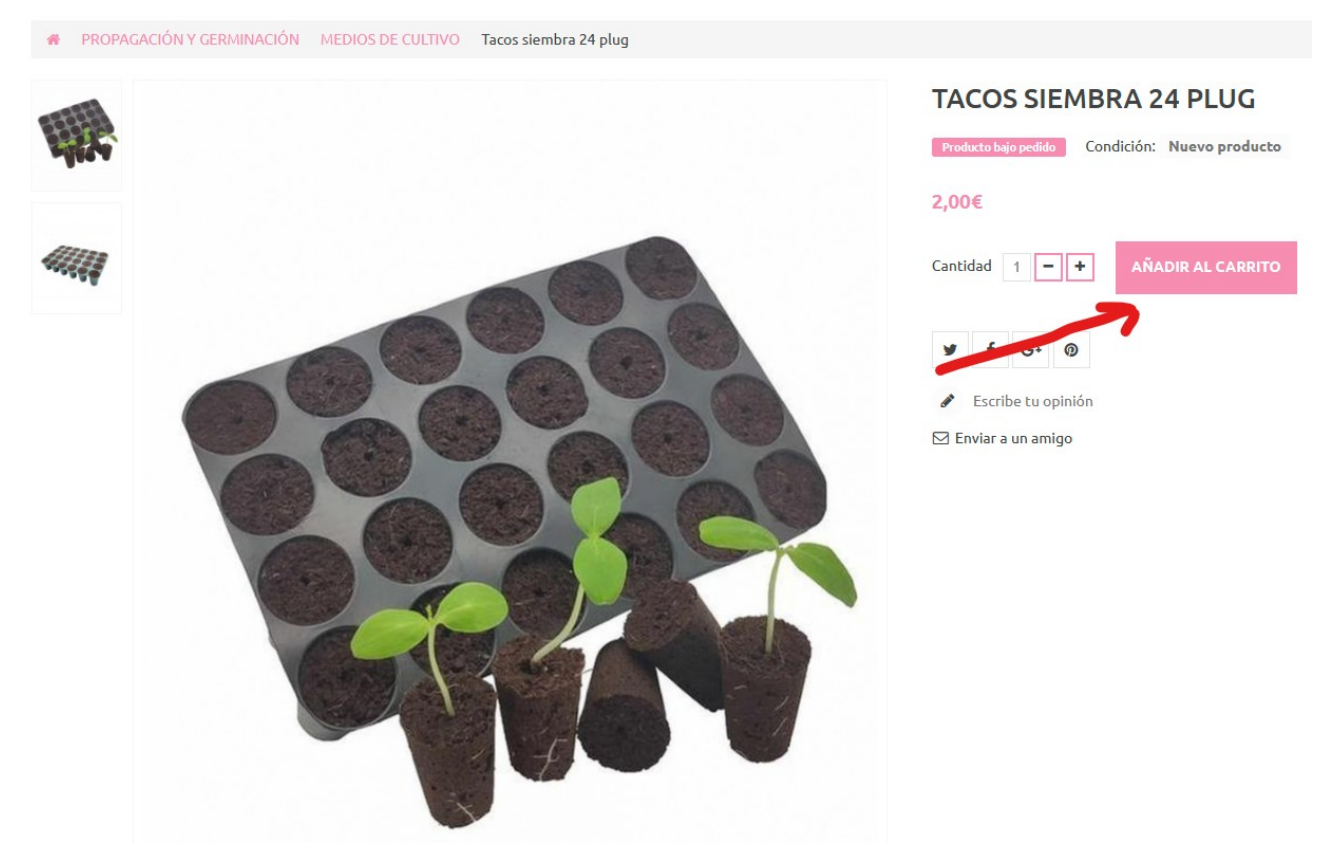

Si desea añadir más cantidad de un producto, solo debe darle al botón del "+" y después a "AÑADIR AL CARRITO".

### **TACOS SIEMBRA 24 PLUG**

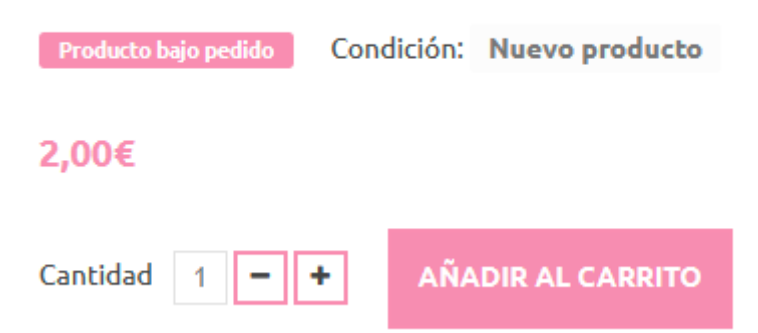

### <span id="page-8-0"></span>**1.4. ¿Cómo revisar el carrito y mis datos de envío y facturación?**

Una vez ya tenemos todos los productos que queremos, es el momento de revisar el carrito por si nos hemos dejado algo o queremos realizar modificaciones en las cantidades o quitar algún producto. Para revisar el carrito, hay que pulsar en "CARRITO".

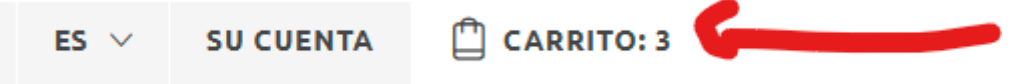

A continuación, se mostrará el resumen de su carrito:

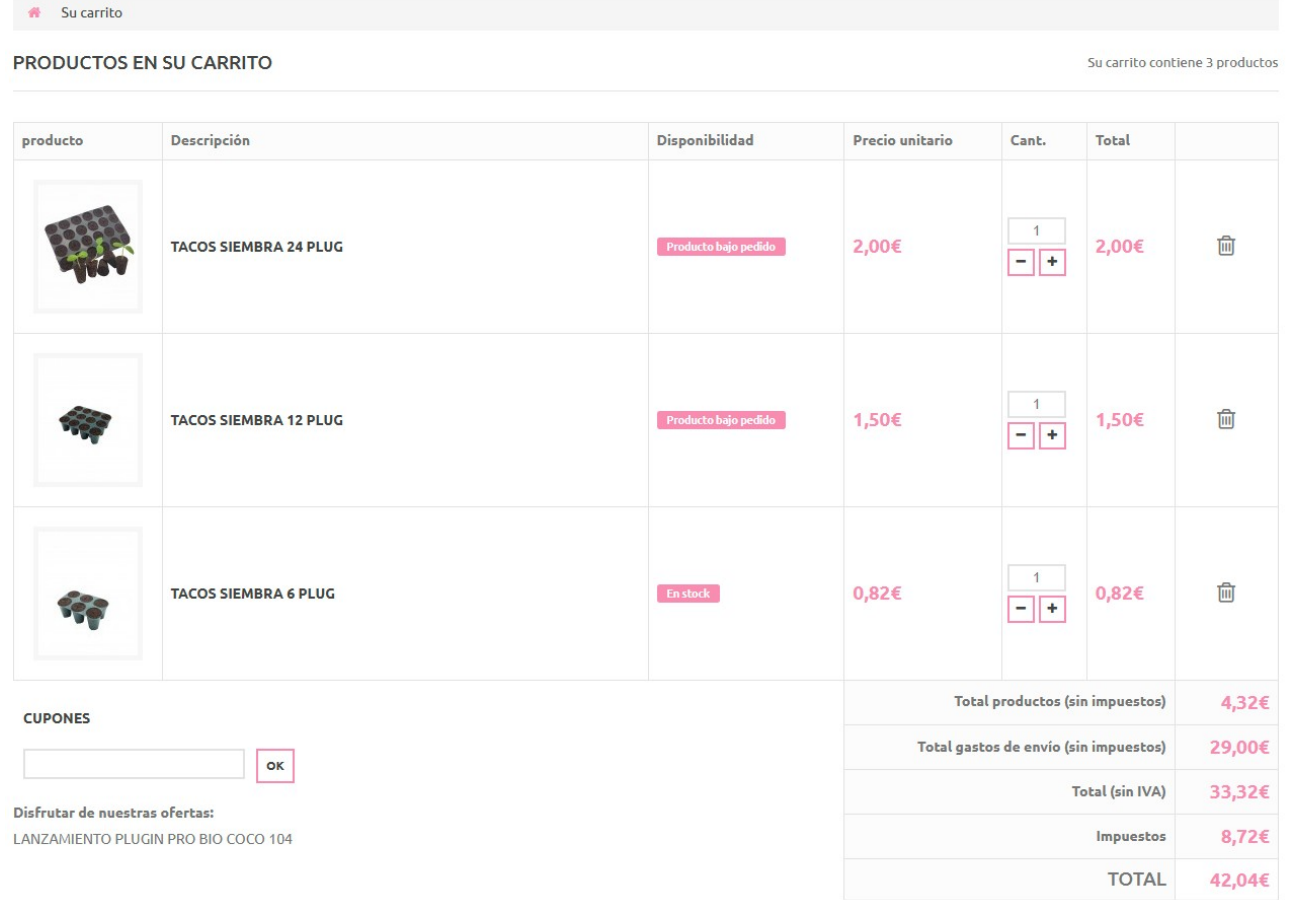

En esta vista, podemos añadir o quitar cantidades a los productos pulsando en el "+" o en el "-", o bien eliminar todo el producto pulsando en la papelera.

En este paso, si dispone de puntos de fidelización, aparecerá un banner con los puntos disponibles. "O reenviar al cliente la hoja correspondiente"

Seleccionar los puntos, si los quiere canjear, y aparecerán en el apartado de descuentos.

Después de revisar y ya tener el carrito con los productos deseados procedemos a mirar los datos de envío y facturación

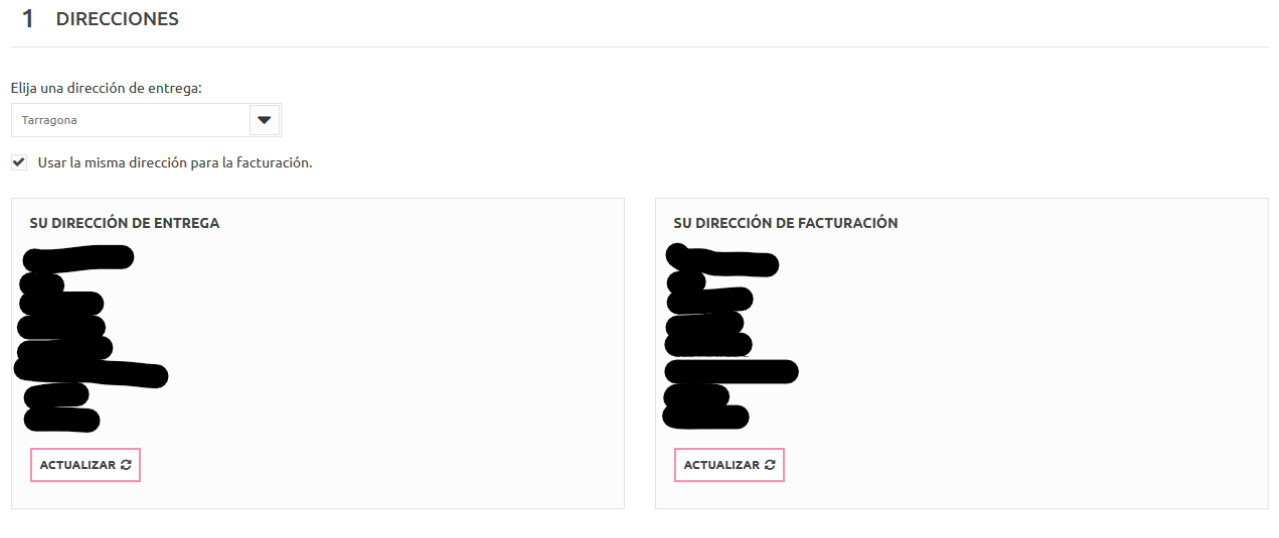

AÑADIR NUEVA DIRECCIÓN

Si alguno de los datos que aparece no es correcto, debe darle al botón de "ACTUALIZAR". En caso de querer añadir una nueva dirección de envío/facturación, debe pulsar en "AÑADIR NUEVA DIRECCIÓN".

### <span id="page-9-0"></span>**1.5. ¿Cómo seleccionar la forma de envío y de pago para finalizar el pedido?**

Para seleccionar y aceptar la forma de envío debe pulsar en el transportista disponible y marcar la casilla de "ACEPTAR LAS CONDICIONES GENERALES DE VENTA"

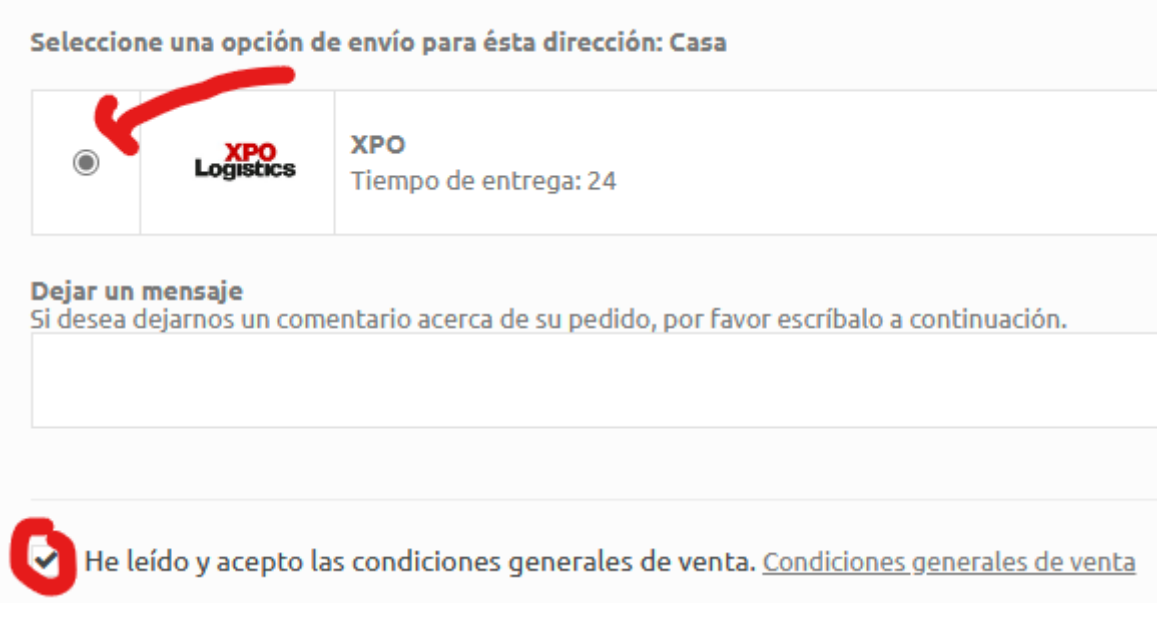

Finalmente, el último paso que falta para ordenar el pedido es seleccionar la forma de pago. Deberá seleccionar el método de pago que más le convenga, para ello, solo pulse en las opciones disponible.

3 ELIJA SU MODO DE PAGO

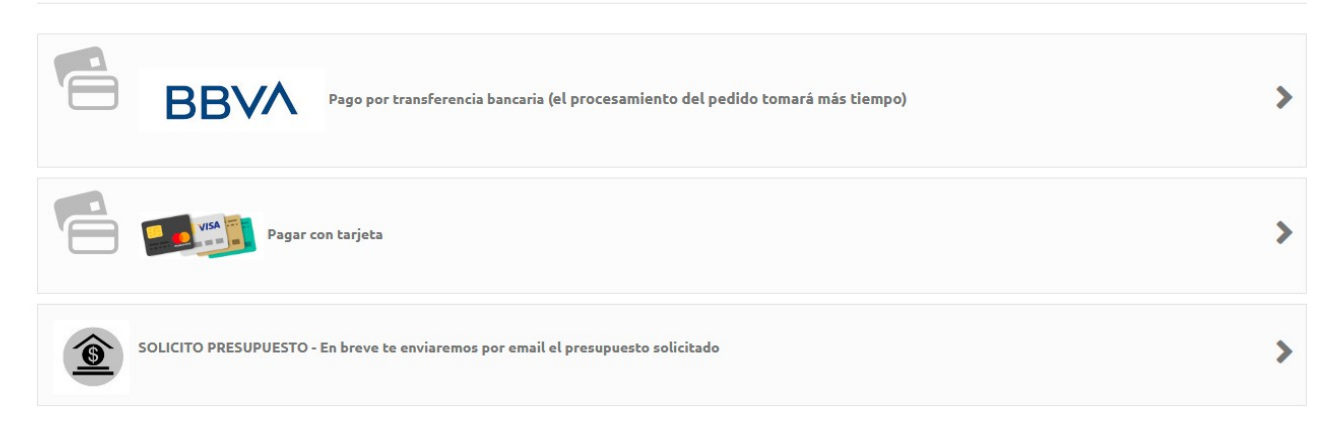

Y con este paso final habrá completado y confirmado el pedido. Si todo ha ido bien recibirá un correo electrónico con el resumen de su pedido.

### <span id="page-10-0"></span>**2. ¿Cómo recuperar la contraseña de mi cuenta?**

Para recuperar la contraseña de su cuenta para poder realizar los pedidos en la tienda online, debe pulsar en el botón de "INICIAR SESIÓN" y posteriormente "OLVIDÉ MI CONTRASEÑA"

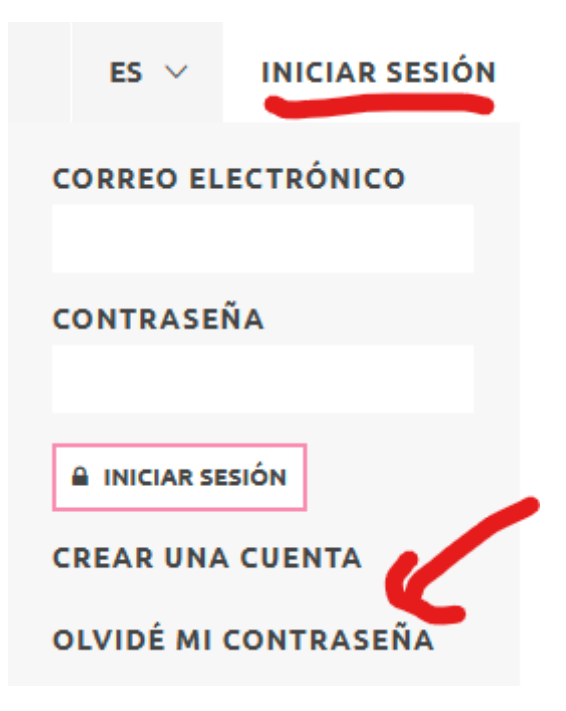

Finalmente, debe escribir el correo electrónico con el que se dio de alta en la página Web y pulsar el botón de "RECUPERAR".

### ¿OLVIDÓ SU CONTRASEÑA?

Por favor introduzca la dirección de email que utilizó para registrarse y le enviaremos su nueva contraseña.

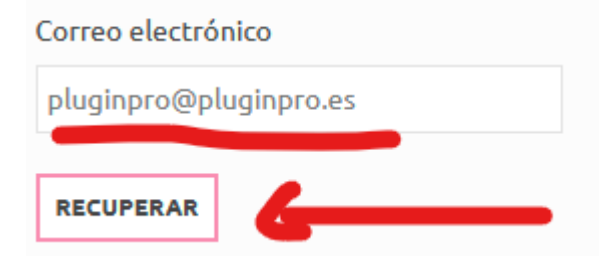

Si el correo electrónico introducido existe, en breve recibirá un E-mail para poder restablecer la contraseña. Si realmente quiere cambiarla, haga clic en el enlace que aparecerá en el E-mail.

# HOLA {FIRSTNAME} {LASTNAME},

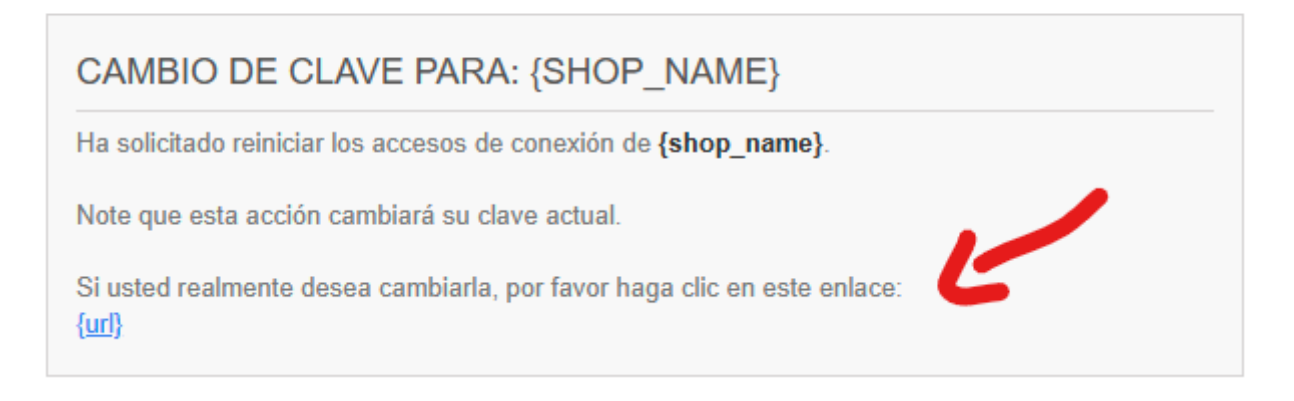

Una vez pulsado el enlace, le abrirá la página Web y le anunciará que se ha restablecido su contraseña y que revise de nuevo su correo electrónico para ver la nueva clave de acceso a nuestra tienda online.

## HOLA {FIRSTNAME} {LASTNAME},

LE COMUNICAMOS SUS DATOS DE ACCESO

Dirección email: {email} Contraseña: {passwd}

### <span id="page-12-0"></span>**3. ¿Cómo puedo duplicar un pedido ya realizado?**

Para duplicar un pedido anterior, lo primero de todo es "INICIAR SESIÓN". Una vez iniciada debe ir al apartado de "MIS COMPRAS" o bien en "HISTORIAL Y DETALLES DE MIS PEDIDOS"

### **MI CUENTA**

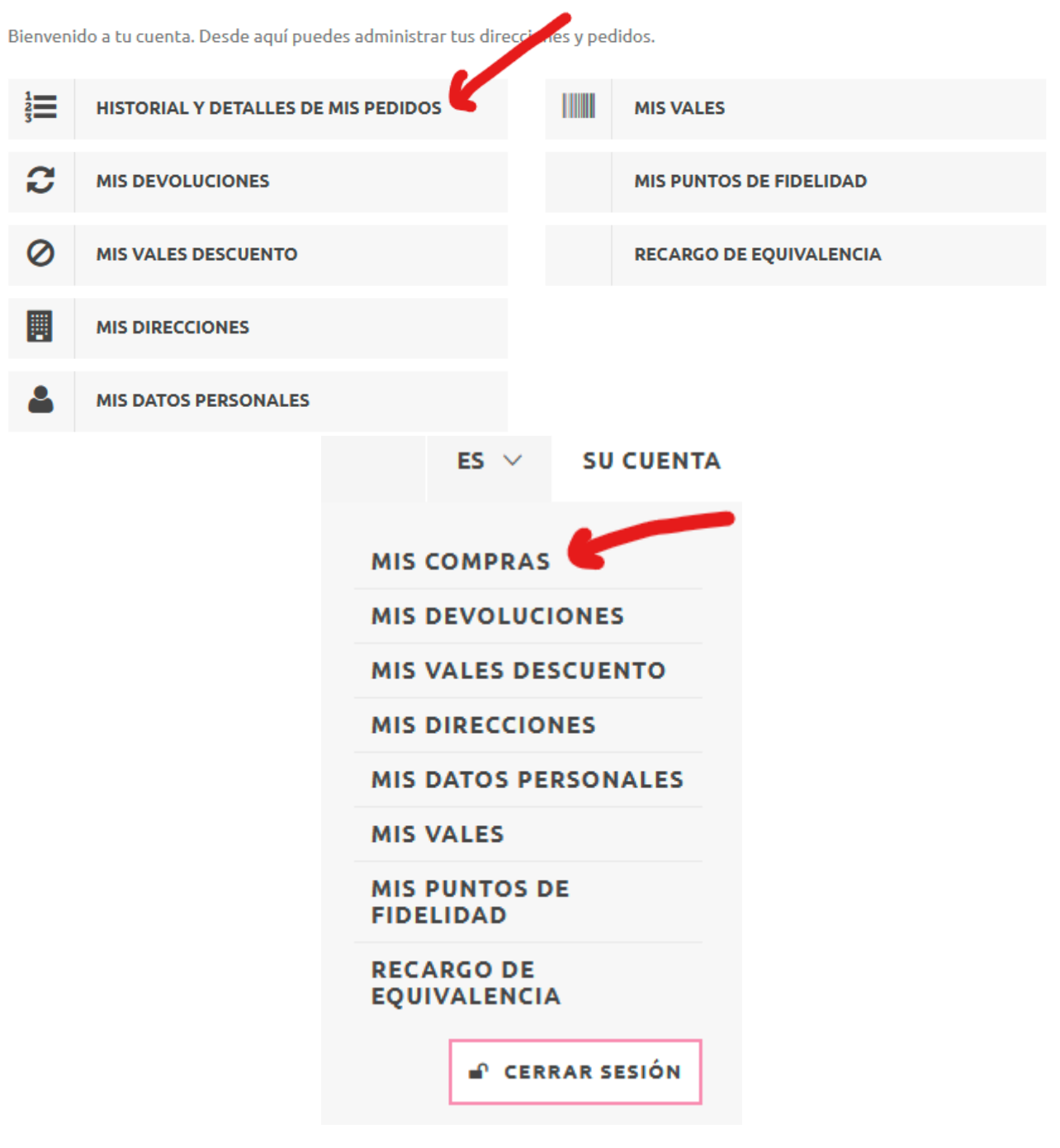

Una vez se haya abierto el apartado del "HISTORIAL Y DETALLES DE MIS PEDIDOS", podremos ver todos los pedidos realizados. Si deseamos "duplicar" un pedido, solo se tiene que pulsar el botón de "PEDIR DE NUEVO".

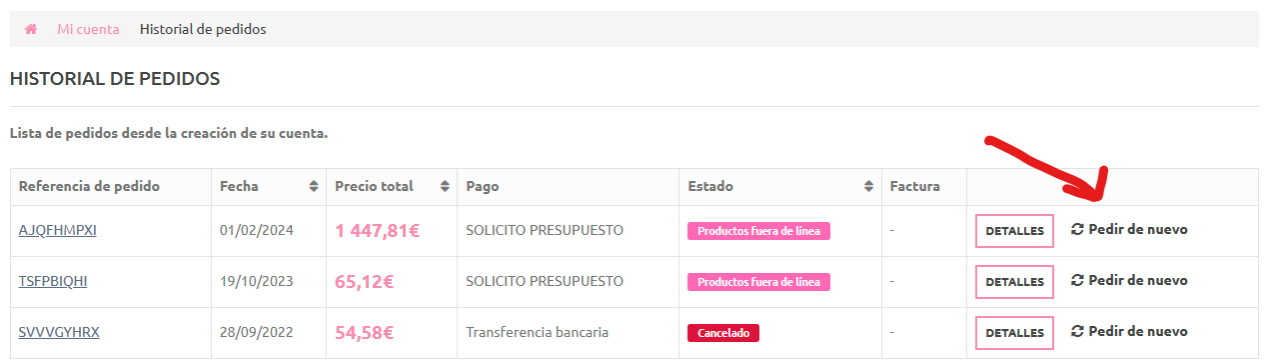

Automáticamente se nos llenará un carrito en la Web con los mismos productos del pedido que hayamos pulsado. A partir de aquí el procedimiento es el mismo que en el apartado de **1.4.** y **1.5.**

### <span id="page-13-2"></span>**4. Puntos de fidelidad**

### <span id="page-13-1"></span>**4.1. ¿Qué son los puntos de fidelidad?**

Un programa de fidelización o programa de lealtad es una estrategia de marketing donde se premia el comportamiento de compra de los prospectos o clientes para incentivar el consumo.

### <span id="page-13-0"></span>**4.2. ¿Cómo funcionan los puntos de fidelidad en la Web?**

Nuestro sistema de asignación de puntos de fidelidad funciona de la siguiente manera:

- $\cdot$  1 Punto = 0,50€
- Validez: 30 días. Una vez pasados, los puntos se cancelan y vuelven a 0.
- Para obtener puntos, hay que comprar la selección de productos que tenga una coletilla de cuantos puntos nos dará por la compra del producto

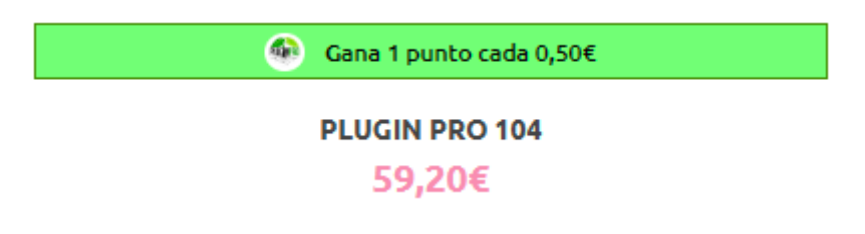

• Si ha acumulado puntos de otras compras, para poder usarlos en la próxima compra, debe canjear los puntos para obtener un vale de descuento. Le aparecerá en el resumen del carrito un botón como se mostrará a continuación para poder canjearlos.

### TRANSFORMAR MIS PUNTOS EN UN CUPÓN DE DESCUENTO DE 20,00€

• Finalice el pedido como de costumbre y verá en el resumen del pedido el descuento recibido gracias a los puntos de fidelidad.

### <span id="page-14-0"></span>**4.3. ¿Cómo puedo ver los puntos de fidelidad que llevo acumulados?**

Para poder visualizar los puntos que lleva acumulados, debe ir al apartado de "MI CUENTA" y pulsar en "MIS PUNTOS DE FIDELIDAD".

#### **MI CUENTA**

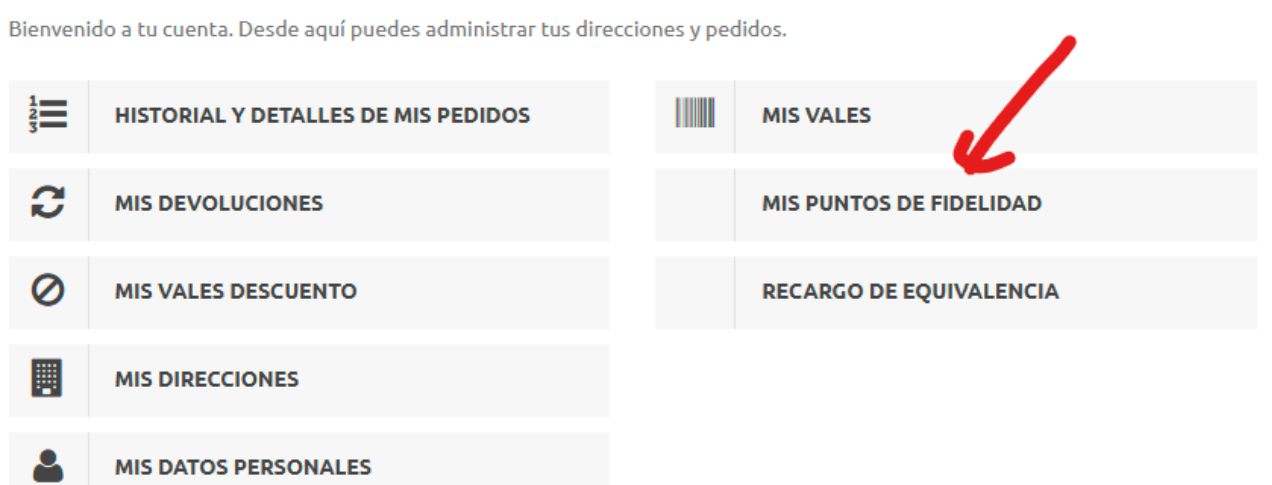

### A continuación puede ver el estado de los puntos de fidelidad:

3332

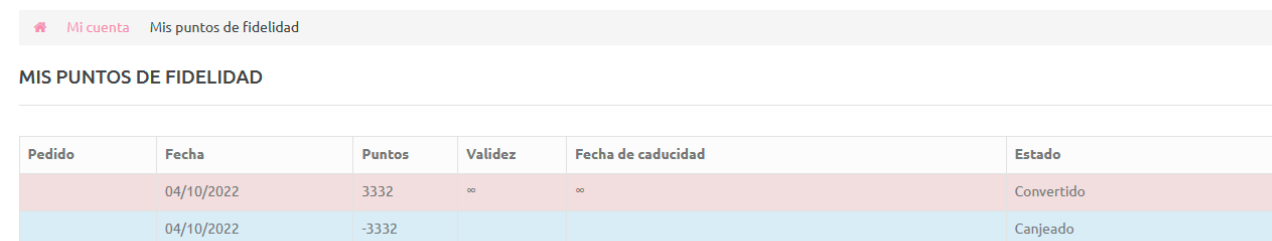

#### **MIS CUPONES**

04/10/2022

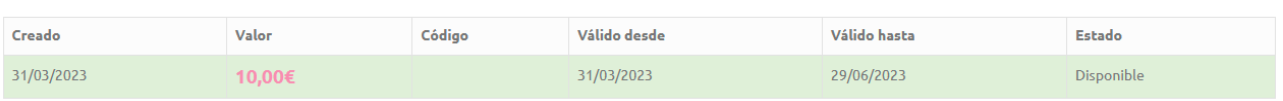

Convertido